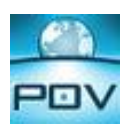

## **Introduction**

The purpose of this application note is to provide users a method of allowing a Web Thin Client to access the ISSymbol control on a local or remote PC. ISSymbol is a component designed by AutomationDirect.com that is able to display the screens created with POV in the Web browser and exchange data (tag values and history data) with the TCP/IP server module of the project. On the Thin Client station, the Web browser (e.g., Internet Explorer) is the container that hosts the ISSymbol control.

When the Web browser downloads the HTML page specified by the user, it checks for ISSymbol control registration on the current computer. If it does not find it, the browser attempts to download registration from the URL specified in the project settings (Web > Advanced on the Project tab of the ribbon). The default URL is a web site where AutomationDirect.com keeps the most updated version of ISSymbol available for download.

Currently Point of View has an invalid URL specified in the project settings (Web > Advanced on the Project tab of the ribbon). Therefore, until a new service pack is released correcting this link, we have put together a list of workarounds listed below.

**Note**: The Web browser is not able to display the screens from the project if the ISSymbol control is not properly registered in the Web Thin Client station.

**Note**: Any of the following options can be used as a workaround; the result is the same for all.

## **Option 1: (Web Thin Client local network with no Internet Access)**

This option is if you have a Web Thin Client (Web browser) installed on a local network (LAN) with no Internet access trying to check for ISSymbol control registration that is not installed on that local PC.

- 1. Download the ISSymbol.cab file from the link below:
	- a) <http://ftp.automationdirect.com/pub/ISSymbol/v71.2.1/ISSymbolVM.cab> OR
	- b) If access to Point of View software, the file is located C:\Program Files\AutomationDirect\Point of View v7.1\Bin
- 2. Place the .cab file onto a local server accessible by the PC running the Web Thin Client.
- 3. Enter the location of this file into Web > Advanced > ISSymbol URL on the Project tab of the ribbon (as seen below):

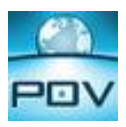

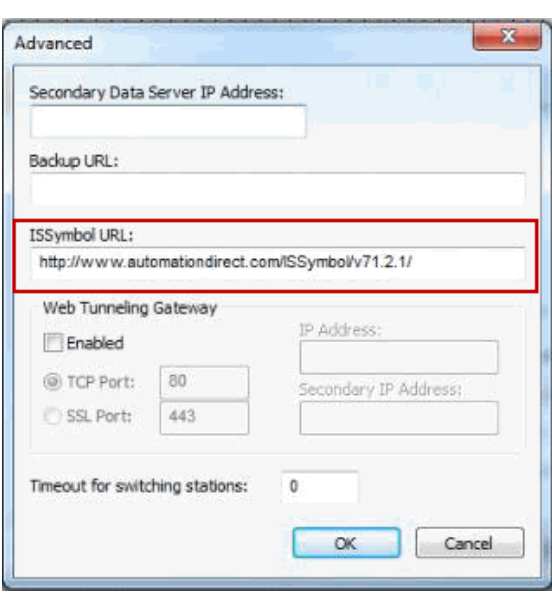

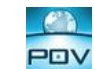

4. Next select application icon > publish > save all as HTML.  $\overline{P\Box V}$ 5. Accessing screens using Web Thin Client will now use this new URL to access ISSymbol control.

**Note**: The ISSymbolVM.cab must be available in the URL configured in this field.

## **Option 2: (Manually install ISSymbol control)**

This can be done by running ThinClient.exe located in the below folder on the Web Thin Client station: C:\Program Files\AutomationDirect\Point of View v7.1\Bin

**Note**: The installation wizard automatically installs and registers the Web Thin Client ActiveX component (ISSymbol.ocx) to be used by the Web Thin Client.

## **Option 3: (Web Thin Client with access to Internet)**

If the PC that will be running the Web Thin Client has access to the Internet follow the steps below:

- 1. Enter the below address into Web > Advanced > ISSymbol URL on the Project tab of the ribbon:
- http://ftp.automationdirect.com/pub/ISSymbol/v71.2.1/ 2. Hit OK.
	-
- 3. Next select application icon > publish > save all as HTML.  $\overline{P^{UV}}$
- 4. Accessing screens using Web Thin Client will now use this new URL to access ISSymbol control.